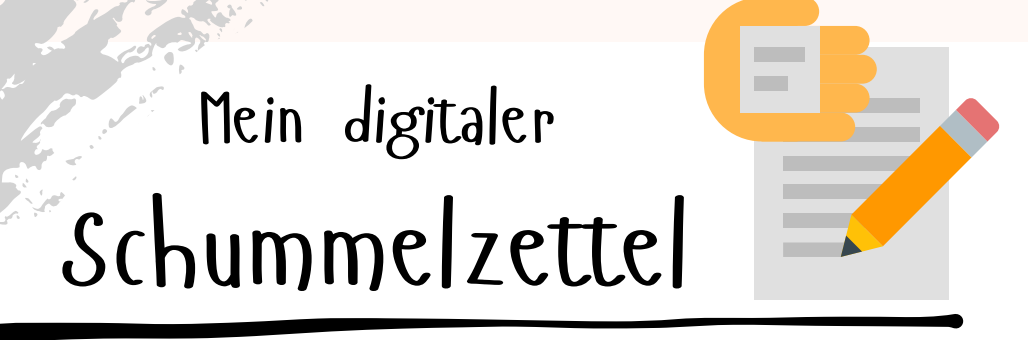

Bundesministerium Soziales, Gesundheit, Pflege und Konsumentenschutz

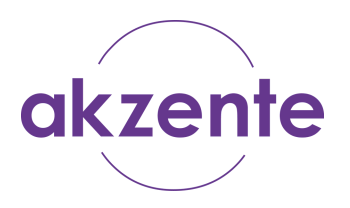

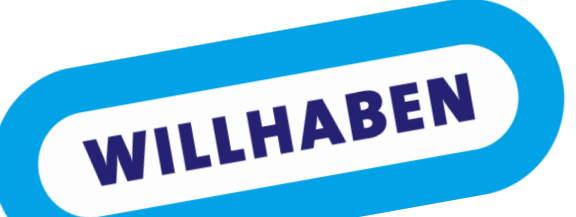

# **App "Willhaben" für Smartphone und Tablet**

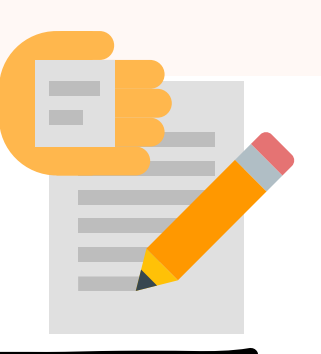

Bundesministerium Soziales, Gesundheit, Pflege und Konsumentenschutz

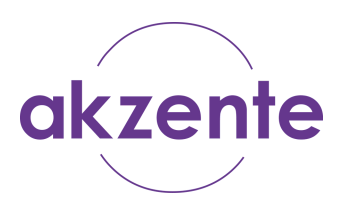

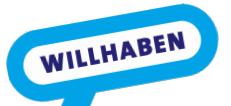

#### **Verkaufsplattform "Willhaben"**

"Willhaben" ist ein **Online-Marktplatz** - also eine Plattform im Internet, über die meist gebrauchte Artikel gekauft oder verkauft werden können.

Statt sich bereits früh morgens durch Flohmarkttische zu wühlen, können Artikel über "Willhaben" gezielt und bequem von zu Hause aus gesucht werden. Auch das Einstellen von eigenen Produkten ist über "Willhaben" für Privatpersonen kostenfrei möglich.

Auch Jobanzeigen oder Anzeigen zu Immobilien sind über diese Plattform erlaubt und finden sich in einer eigenen Kategorie.

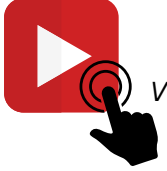

*Mit Klick/Fingertipp auf das [V](https://www.youtube.com/watch?v=Z5gdt-iL-ps)ideosymbol gelangen Sie zu einem kurzen Einführungsvideo der Willhaben-App.*

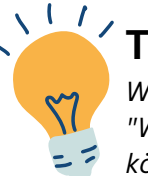

### **Tipp!**

*Wenn in der Nutzung von "Willhaben" Fragen auftauchen[,](https://hilfe.willhaben.at/hc/de) können Sie diese in die Suchleiste des Hilfebereichs eintippen. Dort erhalten Sie Antworten und Schrittfür-Schritt-Anleitungen.*

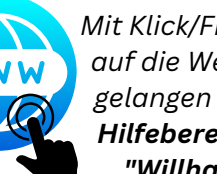

*Mit Klick/Fingertipp auf die Weltkugel, gelangen Sie zum Hilfebereich von "Willhaben".*

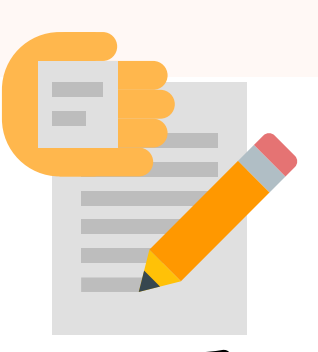

Bundesministerium Soziales, Gesundheit, Pflege und Konsumentenschutz

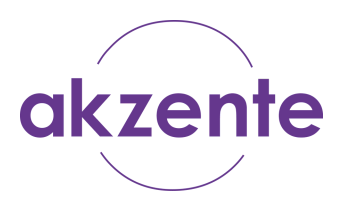

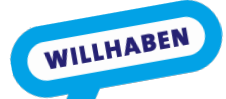

#### **Installieren und einrichten**

Bevor Sie die Verkaufsplattform "Willhaben" auf Ihrem Smartphone/Tablet nutzen können, muss die App heruntergeladen werden. Haben Sie die App erst einmal auf Ihrem Gerät, ist eine einmalige Registrierung notwendig.

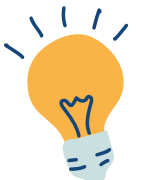

#### **Tipp!**

*Merken Sie sich, welche E-Mail-Adresse Sie bei der Registrierung verwendet haben und merken Sie sich das Passwort! Sie benötigen diese Zugangsdaten gelegentlich bei der Anmeldung in der Willhaben-App oder wenn Sie von Ihrem Computer aus auf Ihr Willhaben-Konto zugreifen möchten.*

Apps können über den Playstore (Android) oder dem App-Store (iOS) heruntergeladen werden. Wie das genau funktioniert, finden Sie im E-Book *"Apps - Alltagshilfen"*.

Im E-Book finden Sie ebenso eine Kurzanleitung zur Registrierung in der Willhaben-App.

> *Mit Klick/Fingertipp auf das Buch, gelangen Sie zum E-Book.*

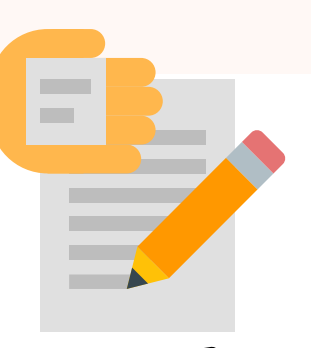

Bundesministerium Soziales, Gesundheit, Pflege und Konsumentenschutz

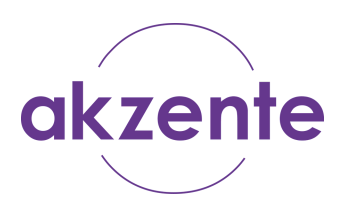

#### **Mein persönlicher Bereich**

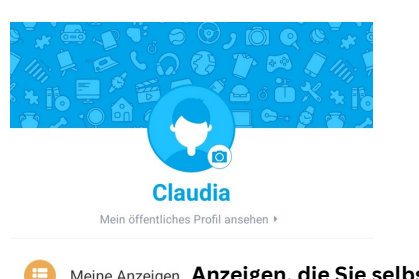

WILLHABEN

**Anzeigen, die Sie selbst erstellt haben. Als Favoriten gekennzeichnete Artikel. Bestimmte Artikel, die Sie nicht verpassen möchten. Artikel, nach denen Sie gesucht haben.** Mietprofil NEU

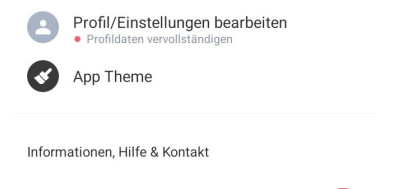

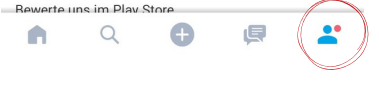

Über das **Navigationssymbol rechts unten** gelangen Sie zu Ihren **persönlichen Profildaten** - also **Ihrem persönlichen Bereich**. Tippen Sie oben auf das Bild, können Sie Ihr **eigenes Profilbild** einfügen. Unter "*Profil/Einstellungen bearbeiten*", haben Sie die Möglichkeit, Ihre persönlichen Angaben zu vervollständigen. Private Daten, wie Mailadresse, Passwort, Telefonnummer und Geburtstag sind nur für Sie sichtbar und können von anderen Personen nicht eingesehen werden. Wenn Sie auf "*Mein öffentliches Profil ansehen*" tippen (unter Ihrem Namen), wird Ihnen angezeigt, was andere Willhaben-Nutzer:innen von Ihnen sehen können.

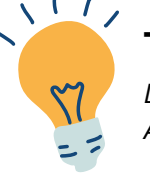

#### **Tipp!**

*Die Funktion "App Theme" ermöglicht Ihnen eine Anpassung in der Anzeige (hell/dunkel).*

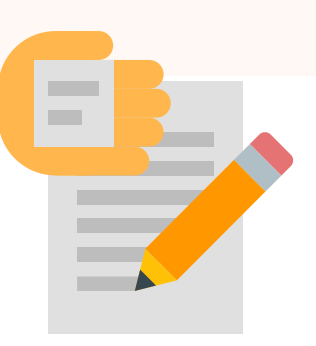

Bundesministerium Soziales, Gesundheit, Pflege und Konsumentenschutz

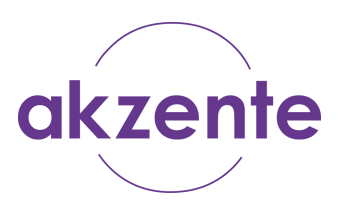

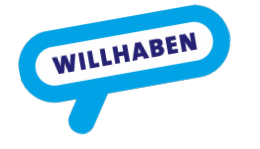

A

#### **Nach passenden Artikeln suchen**

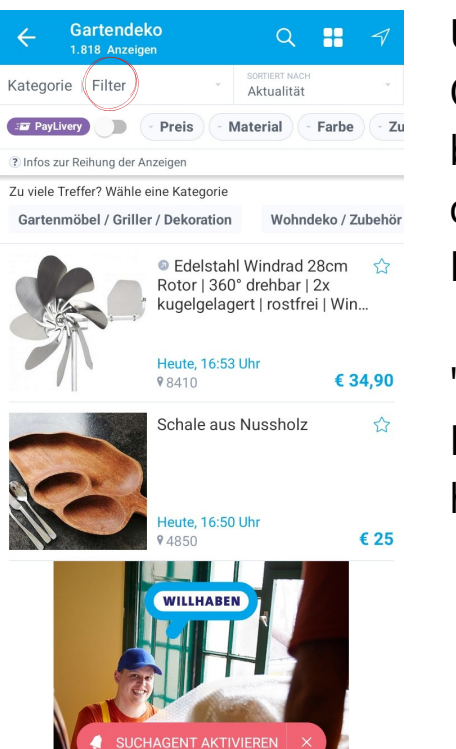

Über das Navigationssymbol **Lupe** gelangen Sie in den Suchbereich. Oben in der Suchleiste tippen Sie Ihren Suchbegriff ein und bestätigen diesen - es wird Ihnen eine Ergebnisliste angezeigt. Über den **Filter** können Sie Ihre Suche eingrenzen - zum Beispiel nach Preis, Ort, usw..

"**Sortiert nach**" (rechts neben dem Filter) hilft Ihnen dabei, Ihre Ergebnisse für Sie sinnvoll zu sortieren - z.B. vom günstigsten zum höchsten Preis (= Preis aufsteigend).

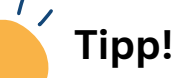

*Wenn Sie noch nicht fündig geworden sind, gibt es über "Suchagent aktivieren" die Möglichkeit, dass die Willhaben-App Sie informiert, sobald ein neuer passender Artikel eingestellt wird. Ihre eingestellten Suchagenten finden Sie in Ihrem persönlichen Bereich (Suchagent).*

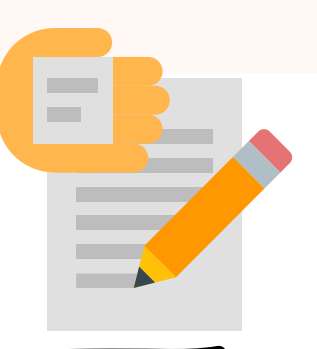

Bundesministerium Soziales, Gesundheit, Pflege und Konsumentenschutz

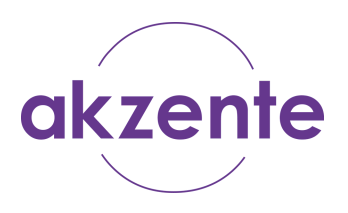

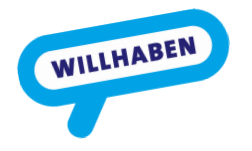

#### **Eine Anzeige aufgeben**

Anzeige aufgeben **Marktplatz** <u>ta</u> Finfach, schnell und kostenlos verkaufen. **ANZEIGE AUFGEBEN** Gewerbliche Anzeige € 13.90 (exkl. USt). Laufzeit 60 Tage **Boote** € 34.90 | Laufzeit 60 Tage **Auto & Motor**  $\mathbb{Z}$ Erste Gebrauchtwagen-Anzeige kostenlos **ANZEIGE WÄHLEN Immobilien A** Vermieten, verpachten und verkaufen ANZEIGE WÄHLEN **Jobs**  $R_1$ Einfach neue Mitarbeiter finder IN WEB-VERSION ÖFFNEN A  $\circ$ 

Über das Navigationssymbol **Plus** öffnen Sie den Bereich, über den Sie selbst eine Anzeige aufgeben können. Orange gekennzeichnet ist die kostenfreie Variante. Als Privatperson können Sie diese nutzen, indem Sie darauf tippen.

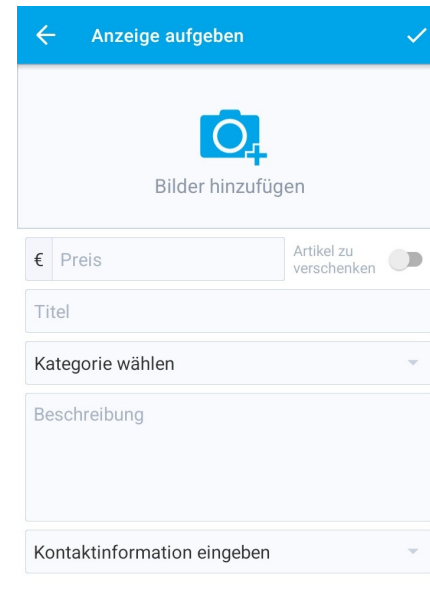

Weiter

**Tipp!**

Machen Sie ansprechende Fotos und s*eien Sie bei Ihren Angaben möglichst detailliert.*

Es öffnet sich eine Maske (ein Formular), in die Sie die Daten zu Ihrem Produkt eingeben. Bilder vom Produkt können Sie hinzufügen, indem Sie auf die Kamera tippen und die passenden Bilder aus Ihrer Galerie auswählen (= antippen).

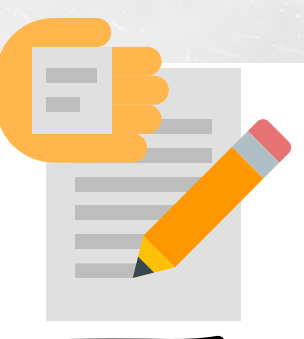

Bundesministerium Soziales, Gesundheit, Pflege und Konsumentenschutz

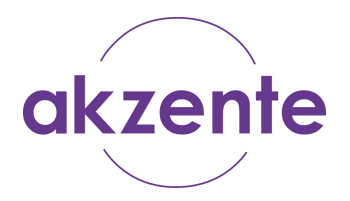

#### **Paylivery** WILLHABEN **Online bezahlen und liefern (lassen)**

Das Wort *Paylivery* setzt sich aus den englischen Begriffen "*pay*" (= *bezahlen*) und "*delivery*" (= *liefern*) zusammen. Es ist eine von Willhaben zur Verfügung gestellte Methode, die Verkäufer:innen sowie Käufer:innen bei versendeten Produkten vor Betrug schützen soll. Das Geld wird online übermittelt (per Kreditkarte oder Online-Banking), sozusagen zwischengelagert, und erst an den Verkäufer/die Verkäuferin übermittelt, wenn das Produkt beim Käufer/der Käuferin angekommen ist. Die Sendung kann vom Käufer/der Käuferin verfolgt werden. Verkäufer:innen haben den Vorteil, dass das Geld auch sicher vom Käufer/der Käuferin überwiesen wird.

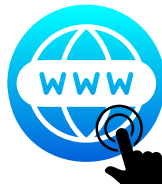

*Mit Klick/Fingertipp auf die Weltkugel, gelangen Sie zu weiteren Informationen zur Methode "Paylivery".*

*Mit Klick/Fingertipp auf Videosymbol gelangen Sie zum Erklärvideo "Paylivery für Verkäufer:innen".*

*Mit Klick/Fingertipp auf Videosymbol gelangen Sie zum Erklärvideo "Paylivery für Käufer:innen".*